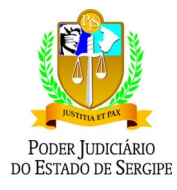

# **CARTILHA**

# **ARQUIVAMENTO DE AUTOS FÍSICOS CONVERTIDOS EM ELETRÔNICOS E DE PEÇAS AVULSAS**

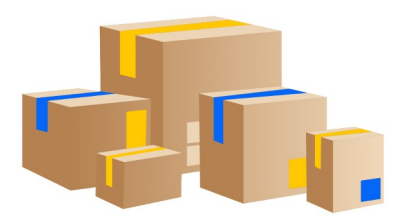

Aracaju, fev. de 2024

## **Controle de versões**

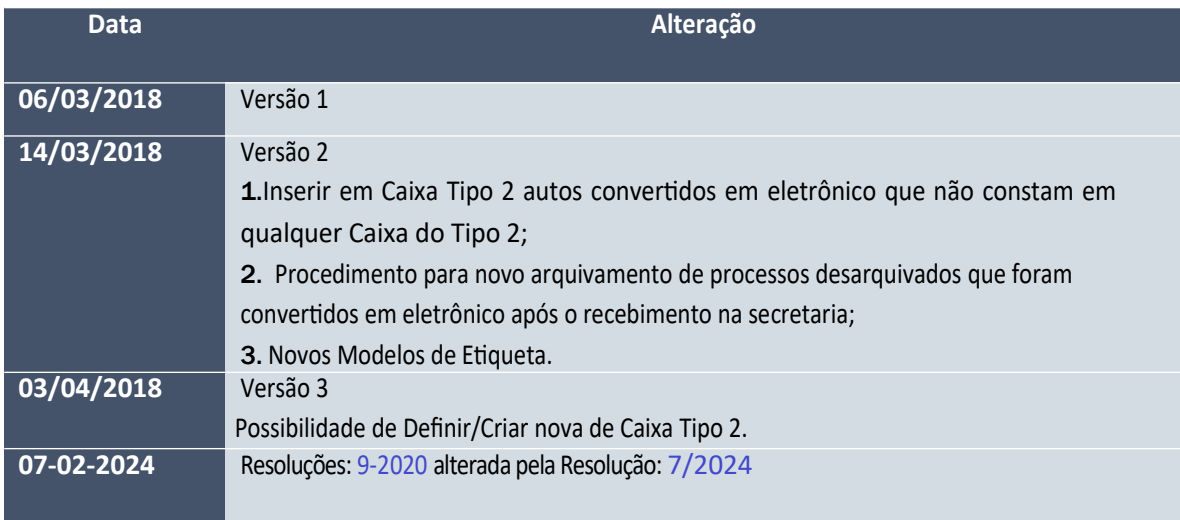

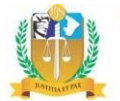

### **INTRODUÇÃO**

Atualmente, o Sistema de Controle Processual (SCPv) somente disponibiliza a ferramenta de arquivamento processual para autos físicos, julgados e com movimento de trânsito em julgado.

A presente cartilha objetiva apresentar a nova possibilidade de arquivamento de documentos digitalizados para a conversão dos autos físicos em autos eletrônicos, independentemente de julgamento e do movimento de trânsito em julgado, assim como dos documentos avulsos existentes nas unidades jurisdicionais.

Mediante as alterações ocorridas, o SCPv passará a prever novas tipologias de Caixas de Arquivo além das já existentes – Caixas para Arquivamento Definitivo/Arquivamento Provisório, a fim de permitir às unidades jurisdicionais a remessa para o Arquivo Judiciário de toda documentação física constante no cartório, seja aquelas decorrente de conversão de autos para o meio eletrônico seja aquelas produzidas ou recebidas pelas unidades.

O Arquivamento Definitivo e/ou Provisório relativa à processos físicos não sofreram qualquer mudança de fluxo no SCPv. As mudanças ocorreram com a criação de Caixas que comportarão: a) Arquivamento de Autos físicos em Autos eletrônicos que será tratado como "CAIXA TIPO 2" e, b) Arquivamento de Documentação Avulsa que será tratado como "CAIXA TIPO 3".

Neste momento, em razão da solicitação eletrônica dessas novas Caixas, Tipo 2 e Tipo 3, ao Arquivo Judiciário encontra-se em desenvolvimento pela Secretaria de Tecnologia da Informação, todas as unidades poderão apenas realizar a atividade do registro do arquivamento no SCPv para fins de controle, porém a REMESSA dessas Caixas deverá OBEDECER cronograma conforme instruções declinadas no conteúdo do Ofício Circular n°49/2018 constante nos autos do processo SEI n° 0003927- 17.2017.8.25.8825.

**Legislação:** Resoluções: [9/2020](https://www.tjse.jus.br/tjnet/publicacoes/visualizar_publicacao.wsp?tmp.idPublicacao=65813) alterada pela Resolução: [7/2024](https://www.tjse.jus.br/tjnet/publicacoes/visualizar_publicacao.wsp?tmp.idPublicacao=80459).

Diante das breves explicações, traremos abaixo o passo a passo para manuseio dos novos tipos de arquivamento.

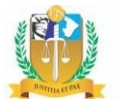

### **1. Das antigas funcionalidades de Arquivamento no SCPv**

Conforme já mencionado, as funcionalidades de Arquivamento em Definitivo e Arquivamento Provisório não sofreram qualquer tipo de alteração no SCPv, sendo mantidas as mesmas regras já existentes.

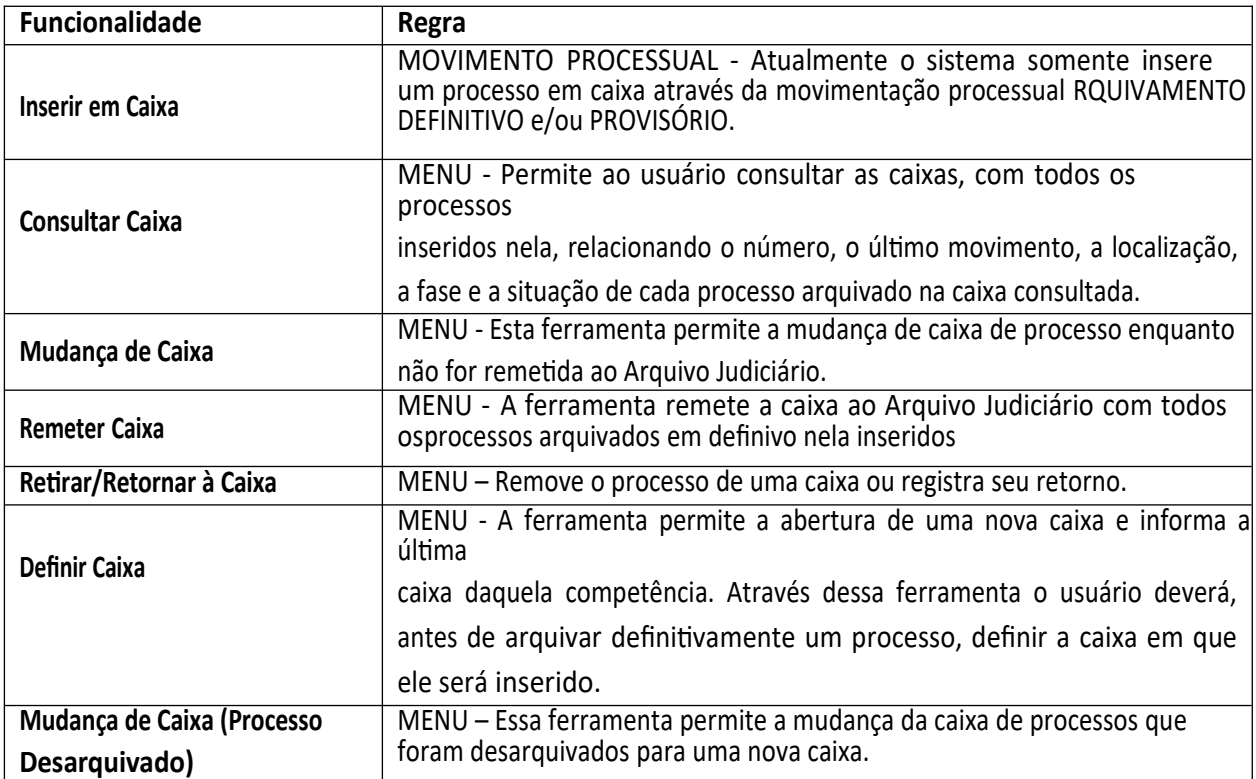

Maiores explanações relativas ao Arquivamento Definitivo e/ou Provisório podem ser obtidas através do Manual de Procedimentos disponibilizado no Portal do TJSE na internet.

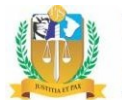

- **2. Das novas Tipologias de Arquivamento no SCPv:**
	- **CAIXA TIPO 2 - Arquivamento de documentos digitalizados de autos convertidos em eletrônicos**
	- **CAIXA TIPO <sup>3</sup> - Arquivamento de documentação avulsa**

Atualmente, a ferramenta de Arquivamento Processual exige que o processo seja físico e esteja transitado em julgado para que seja arquivado definitivamente.

Ocorre que, tanto os autos dos processos que eram físicos e que foram digitalizados, quanto toda documentação avulsa, processual ou administrativa, existente nas unidades jurisdicionais, também careciam de arquivamento, no entanto a ferramenta existente não permitia o mesmo procedimento para essas situações.

Considerando a necessidade de arquivamento dos autos que foram digitalizados e dos documentos avulsos existentes nas unidades jurisdicionais, a alteração na ferramenta de arquivamento do SCPv findou na criação de duas novas tipologias de Caixas para o arquivamento definitivo mediante o uso do sistema informatizado.

Assim, o procedimento "**ARQUIVAMENTO DEFINITIVO/PROVISÓRIO"** passou a ser identificado no SCPv como **caixa Tipo I –** embora não tenha havido qualquer alteração visual ou mesmo procedimental para esse tipo de arquivamento, o "**ARQUIVAMENTO DE AUTOS CONVERTIDOS EM ELETRÔNICOS"** classificada como C**aixa Tipo 2** e o "**ARQUIVAMENTO DE DOCUMENTAÇÃO AVULSA",** classificado como **Caixa Tipo 3**.

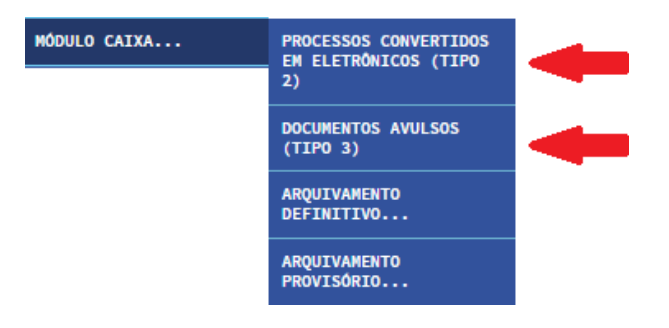

Essas novas tipologias passam assim a integrar o mesmo menu **SECRETARIA >> MÓDULO CAIXA...** Vejamos:

**3. Novos Tipos de Caixa**

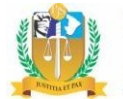

#### **3.1. Caixa Tipo <sup>2</sup> - Arquivamento de autos Convertidos em Eletrônicos**

Por meio deste arquivamento as unidades poderão arquivar os documentos físicos que foram digitalizados para viabilizar a conversão do processo físico para o meio eletrônico. Desta forma o processo após sua conversão terá sua regular tramitação no SCPV, e sua documentação física será regularmente arquivada, permitindo, inclusive seu posterior envio ao Arquivo Judiciário.

Esta caixa, tipificada como "Tipo 2", possui fluxo semelhante ao do arquivamento definitivo, sem no entanto exigir a validação do movimento de julgamento e/ou trânsito em julgado dos autos, já que o processo seguirá sendo movimentado pela unidade competente, já que estará em meio eletrônico.

#### **Resolução nº** [7/2024](https://www.tjse.jus.br/tjnet/publicacoes/visualizar_publicacao.wsp?tmp.idPublicacao=80459):

Art. 5º Findo o prazo mencionado no art. 4º, os autos analógicos poderão permanecer na secretaria da unidade jurisdicional até o trânsito em julgado da sentença.

(…)

§1º-A. Ainda que não haja trânsito em julgado, a secretaria da unidade jurisdicional poderá remeter os documentos dos processos convertidos ao Arquivo Judiciário, armazenados em caixa-arquivo própria do tipo 2, mediante certificação nos autos, com registro de sua remessa.

Lembre-se o número do processo judicial continuará sendo tramitado porque o processo judicial não está sendo arquivado mas APENAS e TÃO SOMENTE os documentos que foram digitalizados para permitir a conversão dos autos para o meio eletrônico.

#### 3.1.1. **Dos autos físicos convertidos em eletrônicos**

A abertura de Caixa do Tipo 2 – a Caixa Tipo 2 poderá ser aberta/criada em dois momentos: a) No momento da conversão do processo físico para o meio eletrônico, e b) na opção de Incluir processo em Caixa (a ser explicitado no item 3.1.1.2).

Para inserção de documentos digitalizados de autos convertidos para o meio eletrônico ocorrerá quando o usuário realizar a conversão de autos do meio físico para o meio eletrônico através do Menu >> Secretaria >> Conversão em Eletrônico. Este sub-menu, antes das alterações da ferramenta de arquivamento, era denominado "Virtualização":

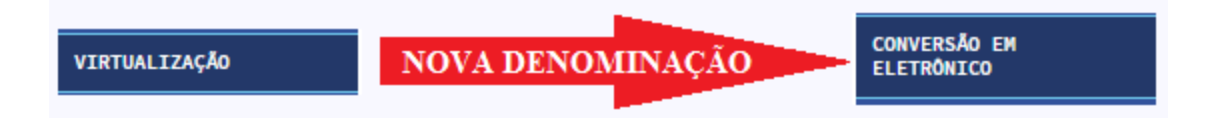

Ao realizar a conversão para o meio eletrônico, a tela apresentará ao usuário a *Última Caixa* que foi aberta para a inclusão de autos digitalizados, porém o usuário poderá: 1) inserir uma numeração de caixa já existente (desde que a mesma ainda não tenha sido remetida ao Arquivo Judiciário, portanto

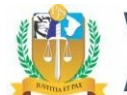

ainda esteja na Secretaria) ou, 2) um novo número de caixa, abrindo-a/iniciando-a:

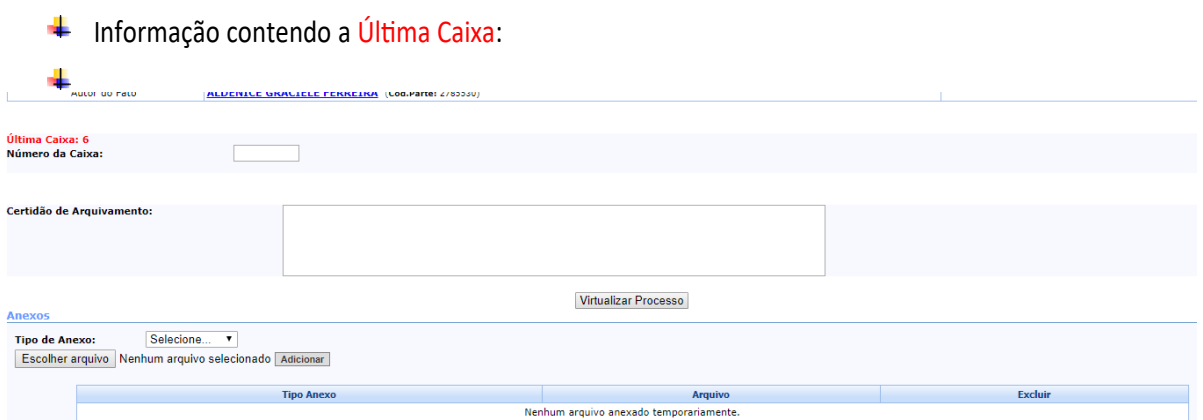

O usuário poderá inserir uma numeração de caixa já existente que ainda não tenha sido enviada para o Arquivo Judiciário. Neste caso, o SCPv, inclusive, apresentará automaticamente a lista dos autos convertidos que já tenham sido inseridos na caixa tipo 2:

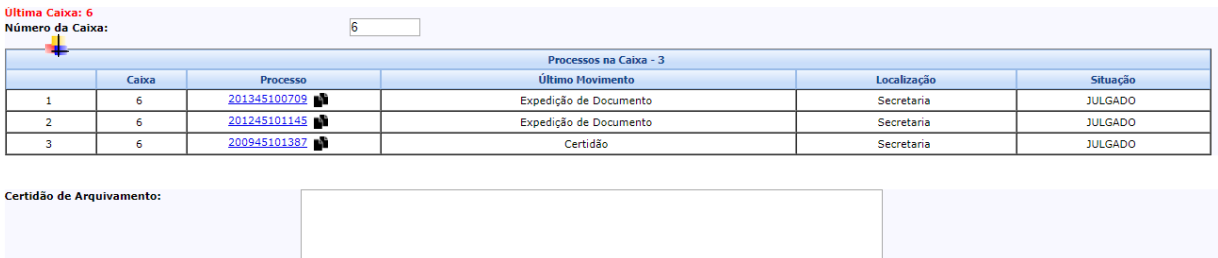

Virtualizar Processo

O usuário poderá ainda indicar um novo número de caixa para a inclusão dos documentos digitalizados dos autos que serão convertidos para o meio eletrônico, iniciando uma nova electrónica,

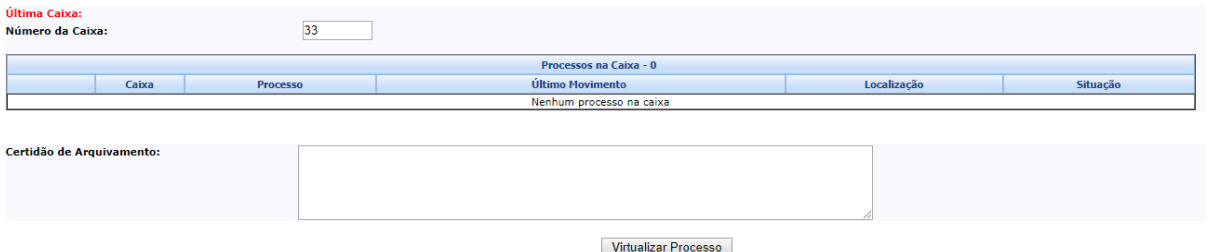

Caso o usuário indique uma caixa que já esteja no Arquivo Judiciário o SCPv bloqueará a indicação da caixa por meio da seguinte mensagem:

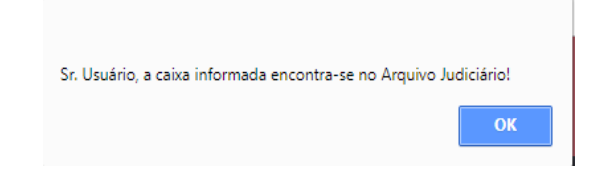

Um vez aberta/existente a caixa do Tipo 2, o usuário poderá:

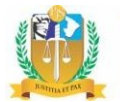

- Consultar processos na Caixa Tipo 2, através do Menu >> Módulo Caixa >> Processos Convertidos em Eletrônico (Tipo 2) >> Consulta:
- $\checkmark$  Mudar o processo de Caixa Tipo 2, através do Menus >> Módulo Caixa >> Processos Convertidos em Eletrônico (Tipo 2) >> Mudança de Caixa:
- $\checkmark$  Remeter a Caixa Tipo 2, contendo os documentos físicos dos autos convertidos para o meio eletrônico para o Arquivo Judiciário, através do Menu >> Módulo Caixa >> Processos Convertidos em Eletrônico (Tipo 2) >> Remeter Caixa:

#### Vejamos a estrutura dos menus mencionados acima:

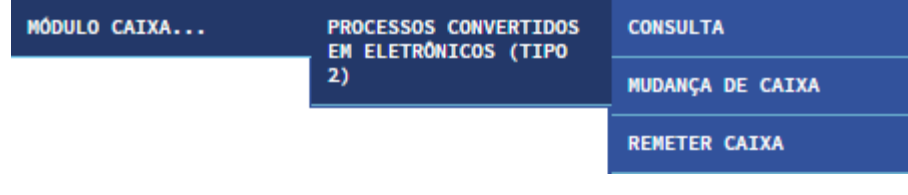

### 3.1.1.1. **Menu >> Consultar Caixa:**

Lista as caixas já criadas pela unidade competente contendo os autos convertidos em eletrônicos nela inseridos.

Ao acessar o menu da consulta, o SCPv listará TODAS as CAIXAS Tipo 2 já criadas pela unidade competente:

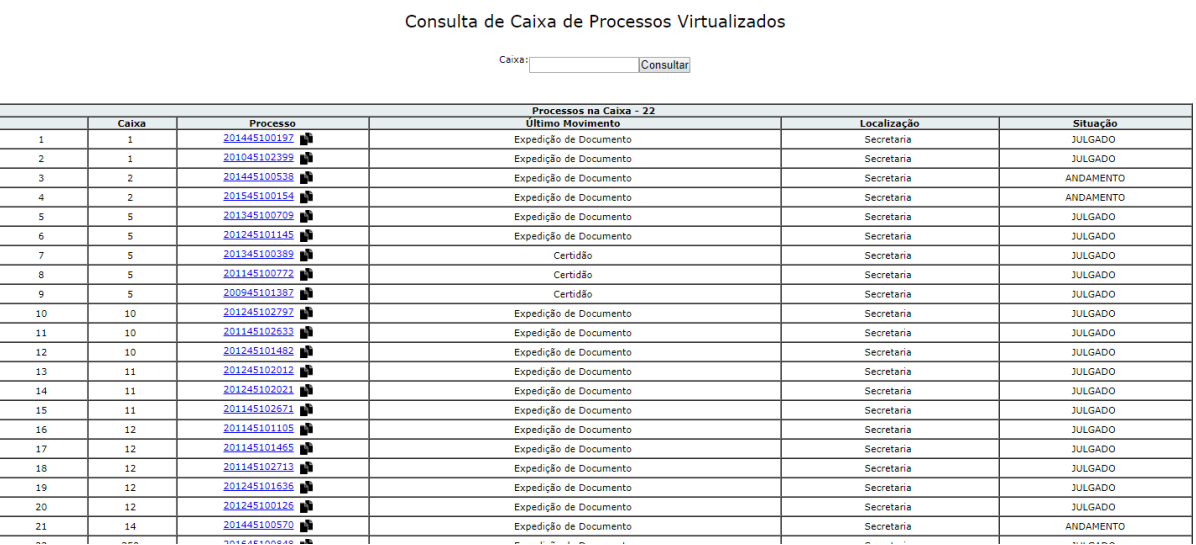

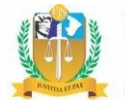

O usuário poderá também, para objetivar sua consulta, inserir o número desejado da Caixa e clicar no botão "Consultar". Serão listados todos os autos convertidos em eletrônicos inseridos na Caixa consultada:

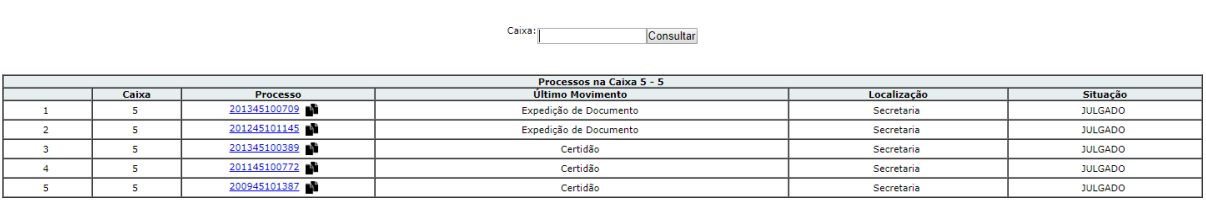

Consulta de Caixa de Processos Virtualizados

Caso a caixa já esteja localizada no Arquivo Judiciário o SCPv apresentará a informação na tela do usuário – Esta caixa encontra-se no Arquivo Judiciário, porém desde que a mesma seja consultada individualmente:

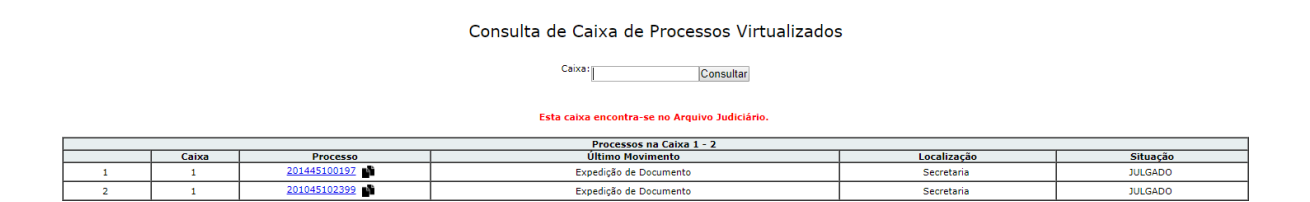

3.1.1.2. **Menu >> Incluir em Caixa (Convertidos sem n° de Caixa Tipo 2)**

Este Menu terá duas funções: A) Incluir autos físicos convertidos em eletrônicos em caixas já existente/abertas e B) Criar/Definir NOVA Caixa do Tipo 2 para inserir autos físicos convertidos em eletrônicos.

Nem sempre a ferramenta de virtualização, ou conversão em eletrônico, apresentou um campo para inclusão de número de caixa, tal possibilidade apenas foi inserida no SCPv em meados de 2016. Portanto há processo que foram convertidos mas não possuem número de caixa tipo 2.

Nestes casos o secretaria deverá inserir o processo convertido em um Caixa Tipo 2 já existente por meio do Menu >> Módulo Caixa >> Processo Convertidos em Eletrônico (Tipo 2) >> Incluir em Caixa (Convertidos sem nº de Caixa Tipo 2).

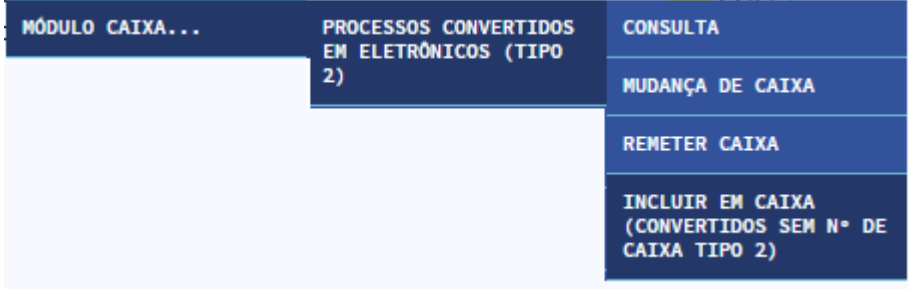

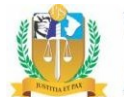

nclui

O usuário indicará o nº da caixa na qual deseja incluir o processo. Após indicará o processo que deseja incluir na Caixa Tipo 2 e clicará em incluir:

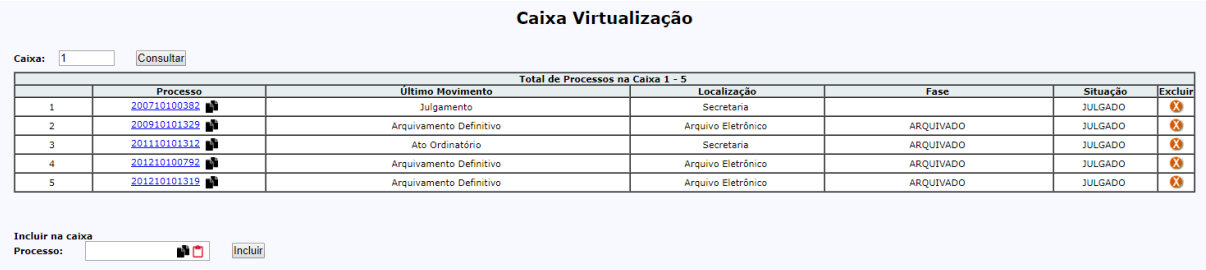

Caso o usuário necessite inserir autos físicos convertidos em eletrônicos em NOVA CAIXA TIPO 2, o mesmo menu viabilizará a criação de uma nova caixa.

Quando o usuário indicar um número de caixa e esse número, para o SCPv, ainda não exista, será disponibilizada a opção de criação de nova caixa tipo 2. Para isso o SCPv apresentará a seguinte mensagem:

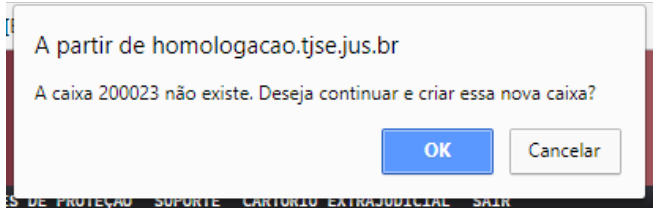

Clicando no 'OK", o SCPv apresentará o campo para inserção do número dos autos físicos convertidos em eletrônico. Somente após o preenchimento do campo com o número dos autos convertidos e após o clique no botão "Incluir" que o SCPv Criará a NOVA CAIXA do TIPO 2. Portanto para finalizar a abertura/criação de NOVA CAIXA TIPO 2 é necessário ter um número de autos físcos convertido em eletrônico. Sem o preenchimento deste campo de número para ser inserido no campo não será criada a nóva caixa.

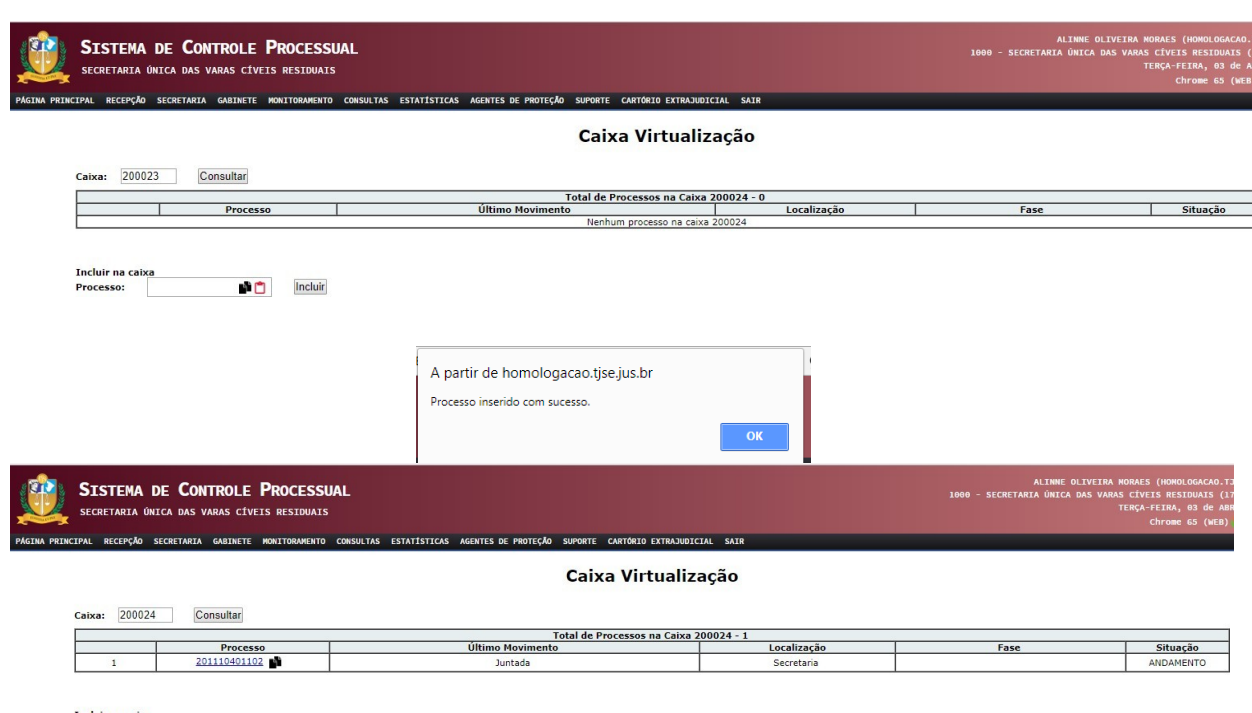

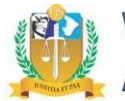

#### 3.1.1.3. **Menu >> Mudança de Caixa**

Viabiliza que o usuário altere a caixa de um ou mais autos convertidos para o meio eletrônico inseridos em Caixas do Tipo 2.

O usuário deverá ficar atento já que o SPCv viabilizará mudança de caixa desde que ambas as caixas existam e estejam na secretaria:

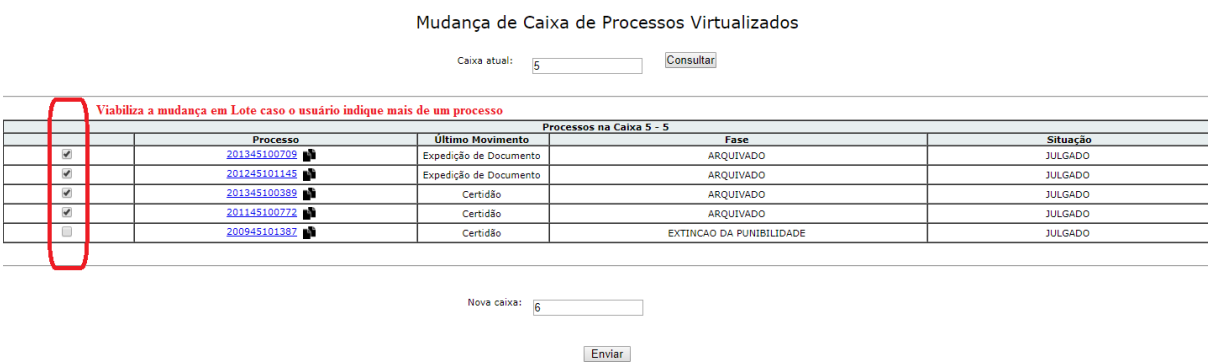

Se a nova caixa indicada não exista, o SCPv apresentará a seguinte mensagem: A Caixa << nº da caixa>> não existe:

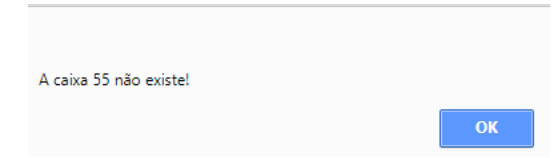

Uma vez solicitada a mudança de uma caixa para outra, finalizada a atividade o SCPv apresentará a seguinte mensagem:

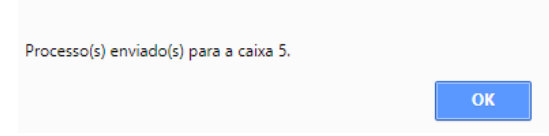

#### 3.1.1.4. **Remeter Caixa**

Deverá ser utilizado para que a unidade competente realize a remessa da caixa tipo 2 com todo o conteúdo de documentos digitalizados de autos físicos convertidos em eletrônico para o Arquivo Judiciário.

#### **Resolução nº** [7/2024](https://www.tjse.jus.br/tjnet/publicacoes/visualizar_publicacao.wsp?tmp.idPublicacao=80459):

Art. 5º Findo o prazo mencionado no art. 4º, os autos analógicos poderão permanecer na secretaria da unidade jurisdicional até o trânsito em julgado da sentença.

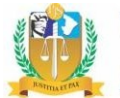

(…)

§1º-A. Ainda que não haja trânsito em julgado, a secretaria da unidade jurisdicional poderá remeter os documentos dos processos convertidos ao Arquivo Judiciário, armazenados em caixa-arquivo própria do tipo 2, mediante certificação nos autos, com registro de sua remessa.

O usuário deverá preencher o número da Caixa que deseja remeter. Após clicar no botão 'Consultar' o SCPv listará o número dos processos convertidos para eletrônico:

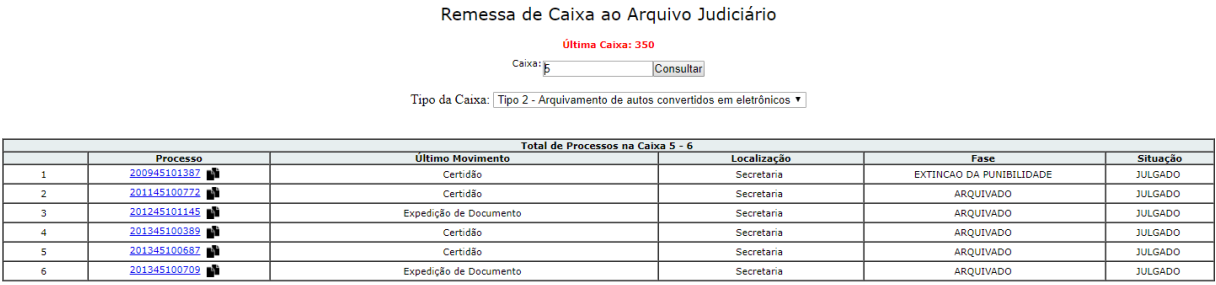

Enviar

Ao clicar no botão 'Enviar', o SCPv apresentará a seguinte mensagem:

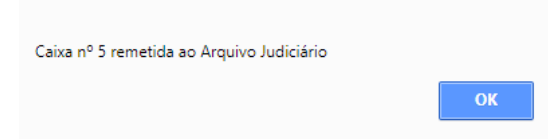

Uma vez remetida a Caixa Tipo 2 para o Arquivo Judiciário o SCPv lançará nos processos correlatos o movimento de "Expedição de Documento", contendo o texto automático: Autos físicos convertidos em eletrônicos, arquivados na caixa << nº da caixa>> e remetidos ao Arquivo Judiciário.

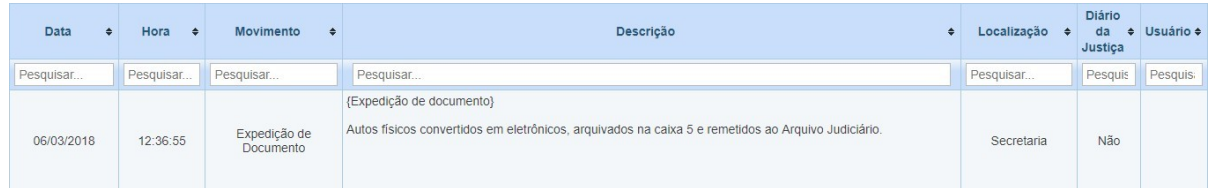

### **3.2. Caixa Tipo <sup>3</sup> – Documentos Avulsos**

A Caixa Tipo 3 permitirá o arquivamento dos documentos avulsos utilizando o tipo de documentação como critério de etiqueta. As etiquetas servirão como identificação de uma caixa Tipo 3, contudo, não exigirão alimentação de conteúdo, **apenas deverão ser organizadas por mês e ano**, seguindo a numeração sequencial.

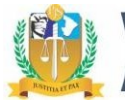

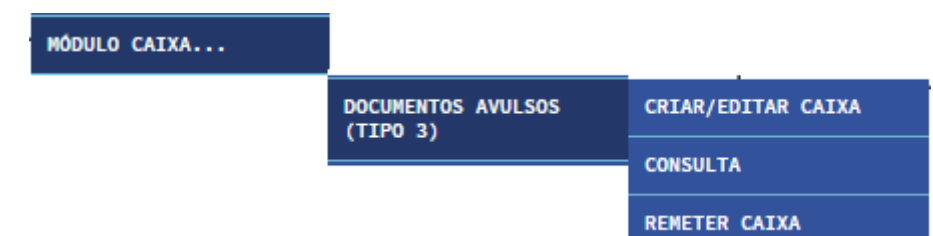

A Caixa tipo 3 deverá ser classificada de acordo com o tipo de etiqueta a ser selecionada pelo usuário, que servirá para o acondicionamento de documentos diversos dentro de uma mesma caixa, obedecendo a numeração sequencial, que será automática mas que poderá ter ser editada pelo usuário.

**Atenção: Uma caixa Tipo 3 somente permitirá um tipo de etiqueta por caixa!!** Os

tipos de etiquetas serão:

- a) Termo de Audiência;
- b) Petição;
- c) Guia de Tramitação;
- d) Documentos de difícil ou impossível digitalização.

A Caixa Tipo 3 relativa à documentos avulsos NÃO GERARÁ movimentos processuais já que para a sua criação e inclusão de documentos não será exigido a indicação de processos, o que poderá ser feito por meio de caixa de texto livre. A não exigência/indicação de número de processos não ocorrerá já que numa mesma caixa poderá haver documentos administrativos ou judiciais, cabendo à unidade competente a sua melhor organização

Uma vez remetida ao Arquivo Judiciário, a mesma **permanecerá lacrada**, caso solicitada, o Arquivo Judiciário a remeterá à unidade da mesma forma, lacrada.

### **3.2.1. Criar/Editar Caixa Tipo 3**

Para criar e/ou editar Caixas do Tipo 3 – Documentos Avulsos, o usuário deverá acessar o Menu >> Módulo Caixa >> Documentos Avulsos (tipo 3) >> Criar/Editar Caixa:

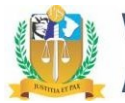

#### Criação de Caixa para Documentos Avulsos

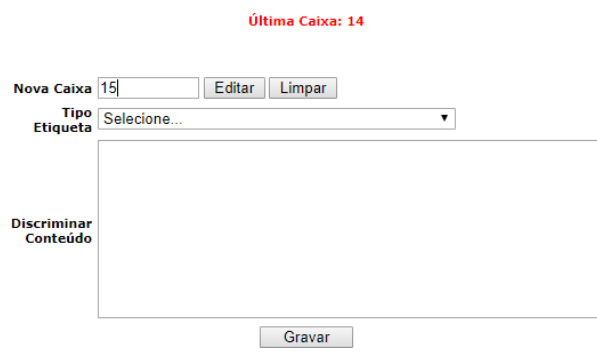

O SCPv sempre apresentará na tela a Última Caixa de Documento avulso criada pela unidade competente, bem como a sugestão do número da nova caixa, sendo este sequencial considerando a última caixa. Embora automático, a unidade competente poderá inserir outro número que não o sugerido pelo SCPv

#### Criação de Caixa para Documentos Avulsos

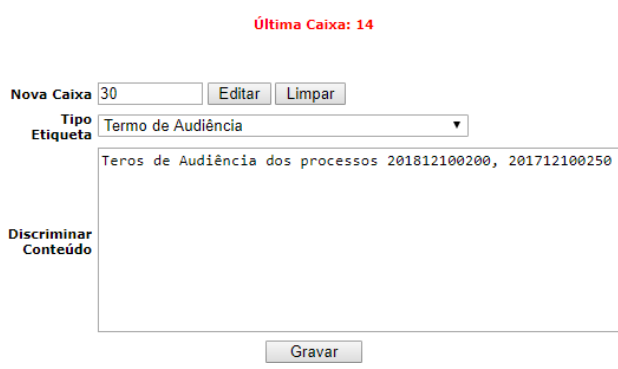

Ao clicar no botão 'Gravar' o SCPv apresentará a seguinte mensagem:

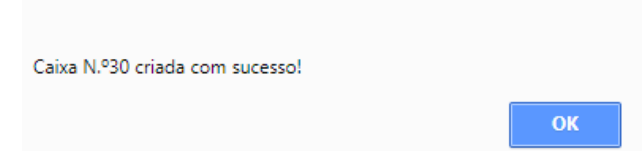

#### **3.2.2.Consultar Caixa Tipo 3**

O Menu >> Módulo Caixa >> Documentos Avulsos (tipo 3) >> Consultar viabilizará a consulta das Caixas Tipo 3 criadas pela unidade competente, bem como de seu respectivo conteúdo.

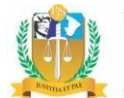

Assim como na Caixa tipo 2, ao acessar o menu o SCPv já listará todas as Caixas Tipo 3 criadas pela unidade: podendo o usuário indicar um número específico no campo e consultar apenas o conteúdo relativo a caixa requerida.

#### Consulta de Documentos de Processos Virtualizados

 $C<sub>min</sub>$ 

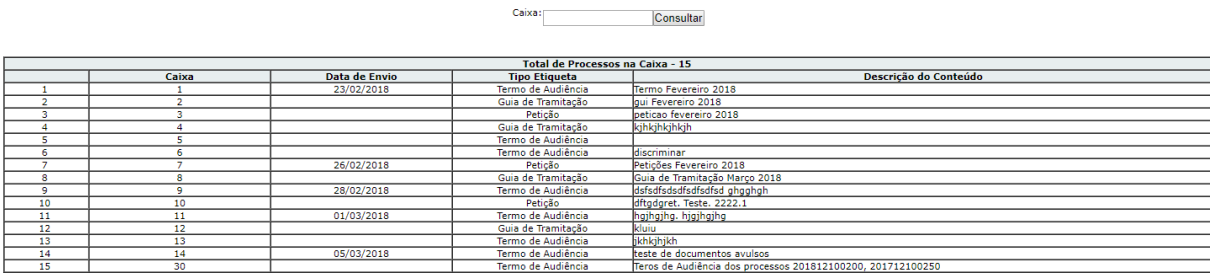

Poderá o usuário indicar um número da caixa no campo e consultar apenas o conteúdo relativo a uma caixa específica:

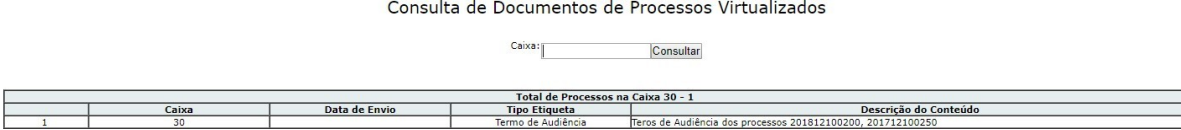

Caso conste data específica na coluna denominada 'Data de Envio' significa que a Caixa Tipo 3 consultada já foi remetida ao Arquivo Judiciário:

#### Consulta de Documentos de Processos Virtualizados

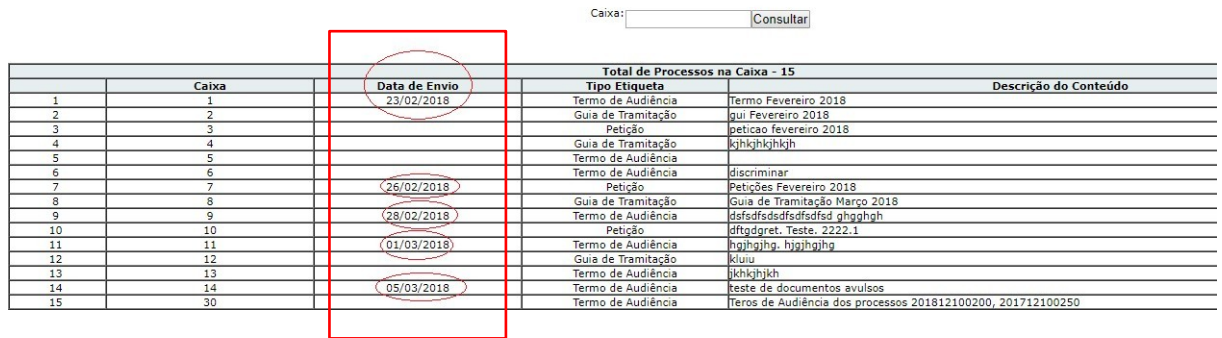

#### **3.2.3. Remeter Caixa Tipo 3**

O Menu >> Módulo Caixa >> Documentos Avulsos (tipo 3) >> Remeter viabilizará a remessa da caixa ao Arquivo Judiciário:

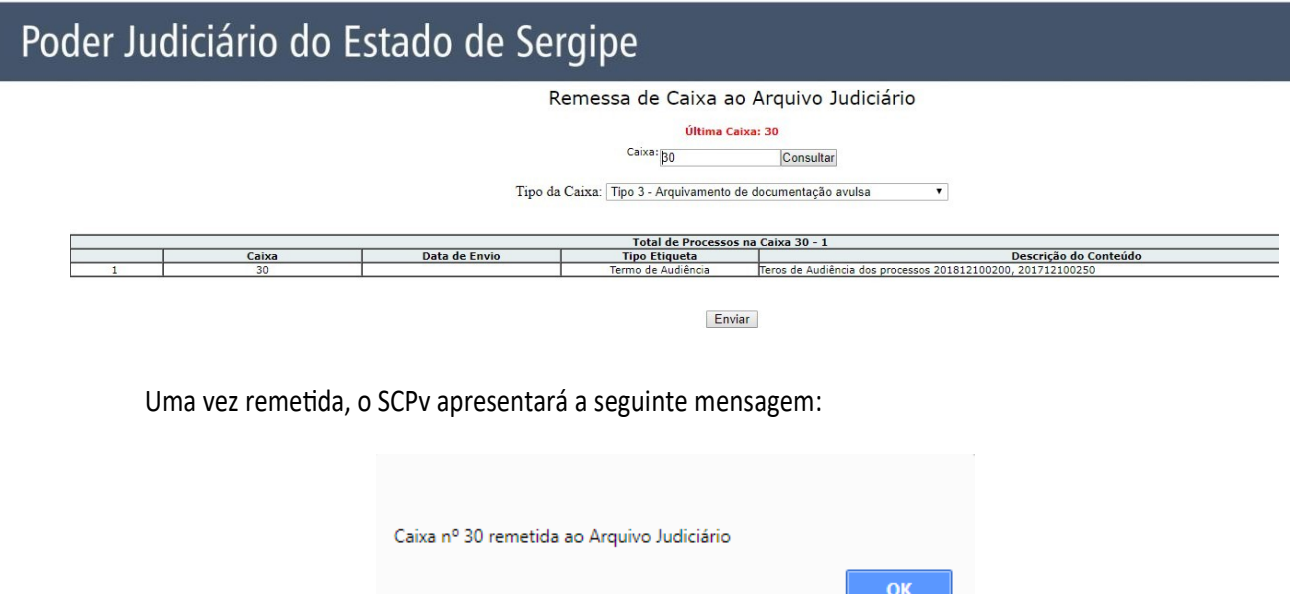

Como já informado anteriormente, mesmo havendo a remessa ao Arquivo Judiciário, as Caixa Tipo 3 relativas à documentos avulsos NÃO GERARÃO movimentos processuais já que para a sua criação e inclusão de documentos não será exigido a indicação de processos, o que poderá ser feito por meio de caixa de texto livre. A não exigência/indicação de número de processos não ocorrerá já que numa mesma caixa poderá haver documentos administrativos ou judiciais, cabendo à unidade competente melhor organizá-la. Caberá ao usuário, se assim o desejar, certificar o ocorrido nos autos (caso seja documento relativo à processo judicial) através do lançamento manual do movimento processual.

### **4. Dos autos físicos que retornaram do Arquivo Judiciário**

É recorrente a solicitação de desarquivamento de processos físicos. Ocorre que estes autos físicos poderão: a) retornar ao arquivo judiciário, nos casos onde não tenha havido sua conversão em eletrônico, ou b) retornar ao arquivo judiciário agora como "autos físicos convertidos em eletrônico".

Na opção "a" a remessa ao arquivo se dá mediante o Menu >> Arquivo Judiciário >> Devolver, mantendo-se a regra geral de arquivamento de processos físicos.

Na opção "b" a secretaria converterá os autos para eletrônico por meio da ferramenta de conversão e irá inserir o processo em Caixa Tipo 2. Este arquivamento então deixará de ser um arquivamento de processo físico passando a ser um arquivamento de processo convertido em eletrônico.

### **5. Modelo de Etiquetas para aplicação na CAIXA física**

Considerando as duas tipologias de Caixas que foram criadas, 02 novas etiquetas deverão ser utilizadas para serem coladas nas Caixas para serem remetidas para o Arquivo Judiciário:

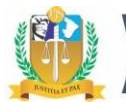

**5.1. Caixa Tipo 2 – Autos Convertido para Eletrônico:**

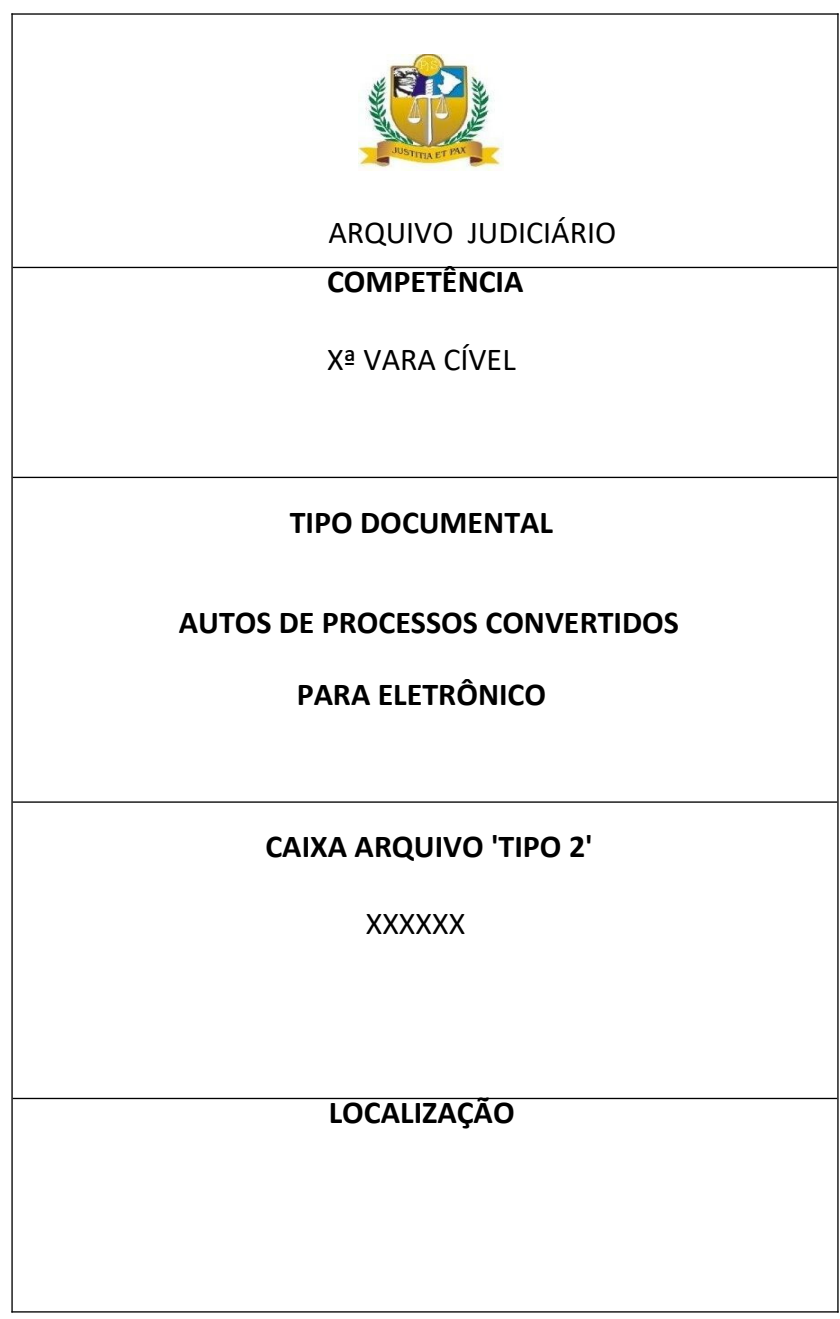

**5.2. Caixa Tipo 3 – Documentos Avulsos**

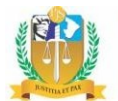

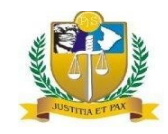

ARQUIVO JUDICIÁRIO

### **COMPETÊNCIA**

Xª VARA CÍVEL

### **TIPO DOCUMENTAL**

**GUIAS DE TRAMITAÇÃO**

**CAIXA ARQUIVO 'TIPO 3'**

XXXXX

**LOCALIZAÇÃO**

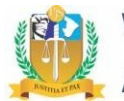

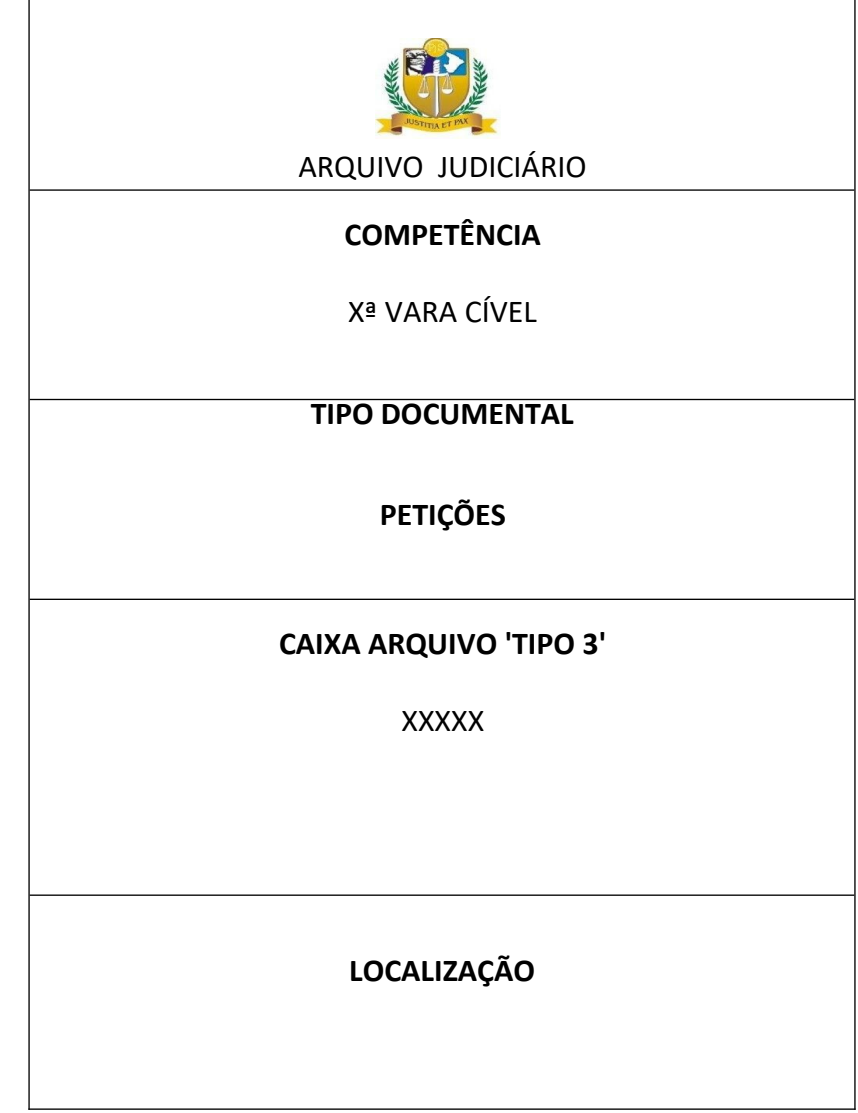

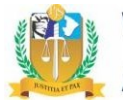

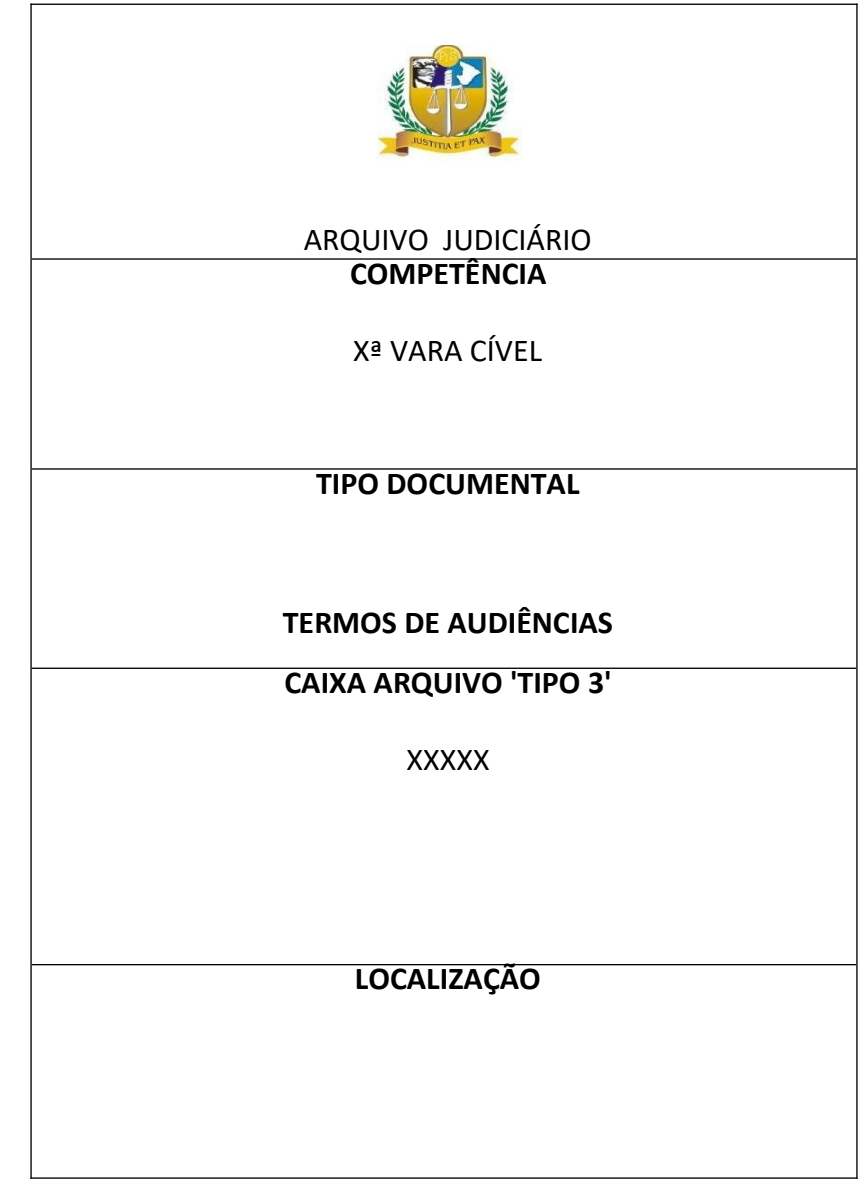

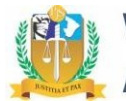

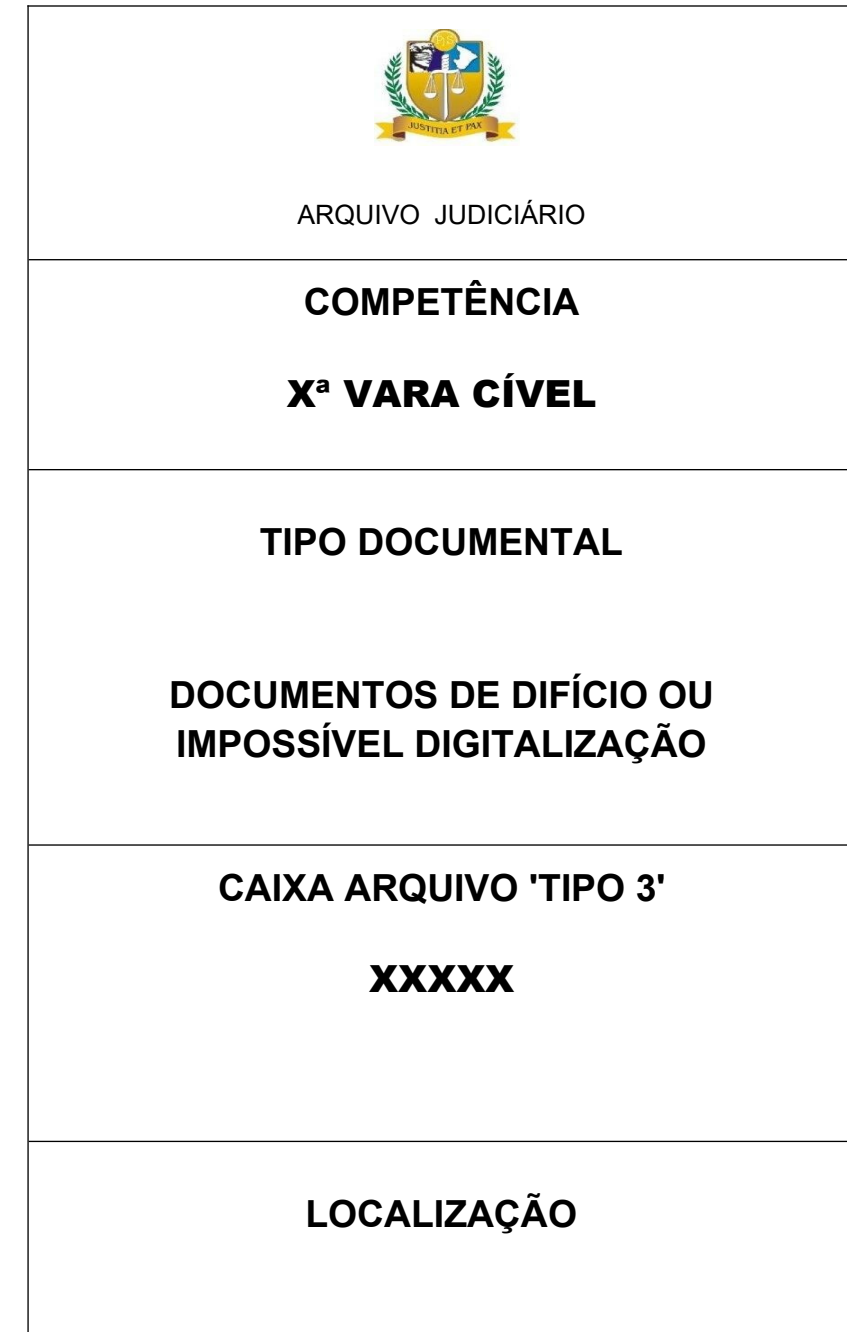